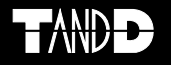

## Mobile Base Station RTR-500MBS-A

基本ガイド

お買い上げありがとうございます。 本書では基本的な取り扱い方と機能を説明しています。

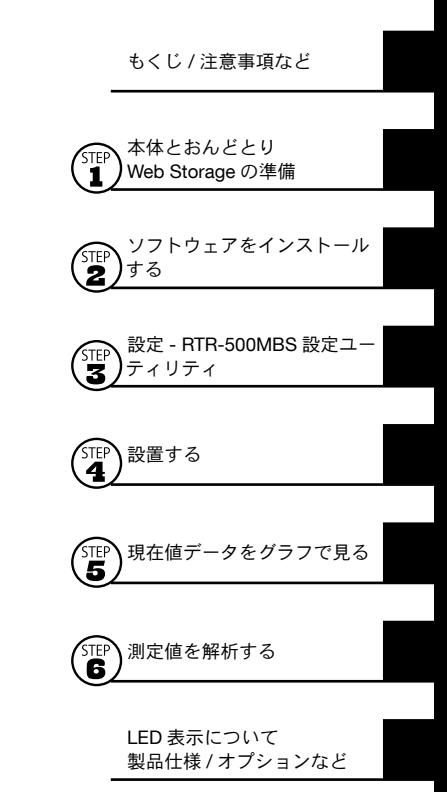

© Copyright T&D Corporation. All rights reserved. 2016. 12 16504810014(第 7 版)

# ■もくじ

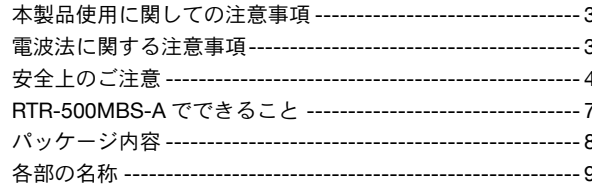

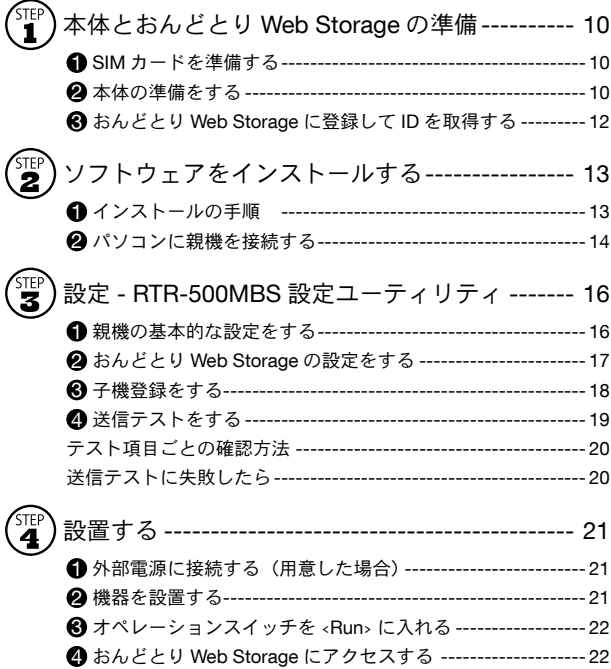

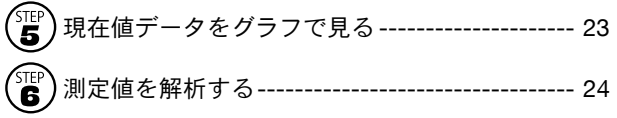

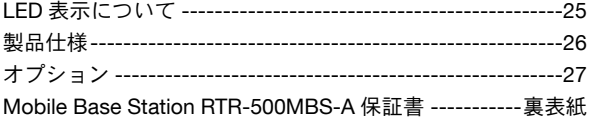

## <span id="page-2-0"></span>■本製品使用に関しての注意事項

本製品を正しくお使いいただくために製品に添付された書類は 必ずお読みください。パソコンの故障およびトラブルまたは取 り扱いを誤ったために生じた本製品の故障およびトラブルは、 弊社の保証対象には含まれません。

- ・添付書類の著作権は株式会社ティアンドデイに帰属します。添付書類 の一部または全部を弊社に無断で転載・複製・改変などを行うことは 禁じられています。
- ・Microsoft および Windows は米国 Microsoft Corporation の米国、日本 およびその他の国における登録商標です。
- ・Windows Vista は、米国 Microsoft Corporation の米国、日本およびそ の他の国における登録商標または商標です。
- ・使用および表示されている商標、サービスマークおよびロゴマークは 株式会社ティアンドデイおよびその他第三者の登録商標または商標で す。「おんどとり」、「TANDD」のロゴはティアンドデイの登録商標です。
- ・添付書類に記載された仕様・デザイン・その他の内容については、改 良のため予告なしに変更することがあります。
- ・添付書類に記載した安全に関する指示事項には、必ず従ってください。 本来の使用方法ならびに添付書類に規定した方法以外でお使いになっ た場合、安全性の保証はできません。
- ・添付書類に記載した画面表示内容と、実際の画面表示が異なる場合が あります。
- ・添付書類の内容に関しては万全を期して作成しておりますが、万一落 丁乱丁・ご不審な点や誤り・記載漏れなどがありましたらお買い求め になった販売店または弊社までご連絡ください。

また、本製品の使用に起因する損害や逸失利益の請求などにつきまし ては、上記に関わらず弊社はいかなる責任も負いかねますのであらか じめご了承ください。

- ・添付書類は再発行しませんので、大切に保管してください。
- ・保証書・無料修理規定をよくお読みください。

## ■雷波法に関する注意事項

本製品は、電波法に基づく特定小電力無線機器として、技術基 準適合証明(利用に関してはお客様の免許申請等が不要)を受 けています。必ず次の点を守ってお使いください。

- ・分解・改造をしないでください。分解・改造は法律で禁止さ れています。
- ・技術基準適合ラベルははがさないでください。ラベルのないものの使 用は禁止されています。
- ・この製品は日本国外での電波法には準じておりません。日本国内でご 使用ください。

## <span id="page-3-0"></span>■安全上のご注意

お客様や他の人々への危害や財産への損害を未然に防ぐため に、守っていただきたい事項を記載しています。

### 使用している表示と絵記号の意味

#### 警告表示の意味

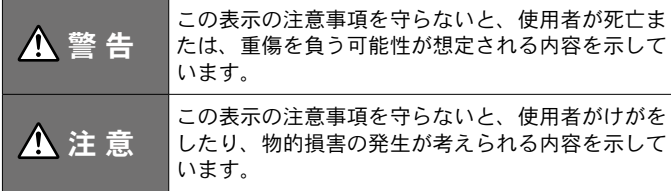

#### 絵記号の意味

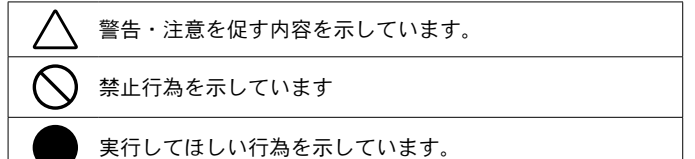

### ご使用にあたって

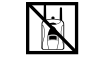

次の場所では立ち入る前に本製品の電源を切り、絶対に使用 しないでください。電波の影響により思わぬ事故の原因にな ります。

・ ガソリンスタンドなど引火性ガスが発生する場所

・ 航空機内や病院内など使用を禁止された区域

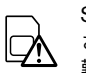

SIM カードは電話番号や契約者を識別するための情報が保存 されているカードです。PIN コードなどを含めて、紛失、盗 難には充分ご注意ください。

本製品に SIM カードを着脱する際は以下の点にご注意くだ さい。

- ・静電気に充分ご注意ください。
- ・カードの着脱は接続ケーブル類(AC アダプタ・USB ケー ブル・外部電源ケーブル)は全て外した状態で行うように してください。
- ・カードの電極部分に触れたり、傷つけたりしないようにご 注意ください。
- ・ カードの挿入方向にご注意ください。
- ・ カバーを無理に起こしたり、閉じたりしないでください。

本書において、SIM カードの機能、仕様、ご契約等の詳細に つきましては、ご利用いただく電話会社とお客様にてご確認 済みであることを前提にしております。

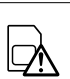

通信機器が利用(通信)できなかったことによる契約者、利 用者及び第三者の被った損害については当社では責任を負い かねます。

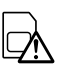

高額な通信料金が請求されることを防ぐために、通信事業者 との契約プランにつきましては十分理解してからご利用くだ さい。定額プランの契約をお勧めいたします。

SIM カードに関しては [SIM カードの準備 ](別添)も参照してくだ さい。

## ■安全上のご注意

警告 重大な事故を防ぐために

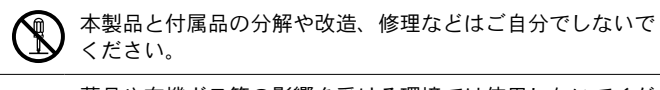

薬品や有機ガス等の影響を受ける環境では使用しないでくだ さい。本製品等が腐食する恐れがあります。また、有害な物 質が本製品等に付着することにより人体に害をおよぼす恐れ があります。

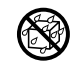

本製品および付属品は防水構造ではありません。濡らしたり、 ケース内部に液体が入ったりした場合はすぐに電源を抜いて 使用を中止してください。

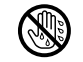

ぬれた手で本製品を取り扱ったり、電源・ケーブル類を抜き 差ししたりしないでください。

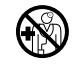

本製品は一般の民生・産業用として使用されることを前提に 設計されています。人命や危害に直接的または間接的に関わ るシステムや医療機器など、高い安全性が必要とされる用途 には使用しないでください。

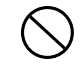

本製品を落としたり、強い衝撃を与えたりしないでください。

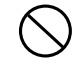

パソコンおよび本製品に接続されている通信ケーブルを電話 回線に接続しないでください。そのまま使い続けると、火災 や故障の原因になります。

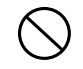

通信ケーブルや AC アダプタのコードの加工、カットはしない でください。また、ねじる、引っ張る、振り回すなどの行為 はしないでください。

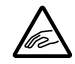

静電気による本製品の破損、データの損失を防ぐために、本 製品を取り扱う前に身近な金属(ドアノブやアルミサッシ等) に手を触れ、身体の静電気を取り除くようにしてください。

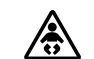

本製品と付属品はお子様の手の届かない所に設置、保管して ください。

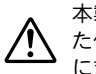

本製品の故障、誤作動、不具合などによりシステムに発生し た付随的障害、及び本製品を用いたことによって生じた損害 に対し、当社は一切責任を負いません。

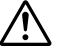

指定以外の電源・センサ・ケーブル類を使用しないでください。

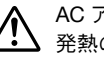

AC アダプタの上に物を載せたりしないでください。 発熱の恐れがあります。

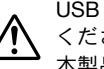

USB 通信中、または無線通信中に通信ケーブルを抜かないで ください。 本製品やパソコンに影響を及ぼす場合があります。

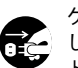

ケーブルや AC アダプタは接触不良が起きないように確実に差 そといえる人でください。またケーブルを本体から抜くときはコー ドを無理に引っ張らず、コネクタ部分を持ってください。

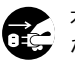

本製品が発熱している、煙が出ている、異臭がする、変な音 がするなどの異常があるときは、すぐに電源を抜いて使用を 中止してください。また、パソコンから取り外してください。

## ■安全上のご注意

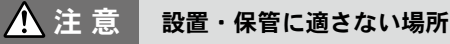

- ・ 直射日光のあたる場所
- ・ 火気の周辺または暖房器具の周辺など、熱気がこもり高温になりやすい場所
- ・ 静電気が発生する場所
- ・ 強い磁力が発生する場所
- ・ 水濡れの危険がある場所
- ・ 結露をおこしやすい多湿な場所
- ・ 振動が発生する場所
- ・ 煙・ちり・ほこりの多い場所

### その他ご注意いただきたいこと

- ・ 本製品の動作環境を守ってください。本来の目的以外の用途に使用しないで ください。
- ・ 温度差の激しい環境間を急に移動した場合、本製品のケース内で結露する恐 れがあります。結露しないよう動作環境にご注意ください。
- ・ 風呂場など水濡れしやすい場所、湿気が多い場所では使用しないでください。
- ・ 本製品をパソコンに接続するときは、パソコンメーカーが提示する警告・注 意指示に従ってください。
- ・ 本製品を USB ハブや USB 延長ケーブルでパソコンに接続した場合、動作の 保証はできません。
- ・ 各接続ジャックに異物を入れないでください。
- ・ 本製品が汚れた場合は乾いた清潔な布で拭いてください。
- ・ AC アダプタやケーブル類の差し込み口のほこりは取り除いてください。
- ・ 本書はネットワーク環境や、プロバイダのご契約、別途必要な機器等の詳細 につきましては、お客様にてご確認済みであることを前提にしております。

## <span id="page-5-0"></span>■ 注意 無線通信機器設置時の注意事項

無線通信エラーが起きないよう、無線通信機器の設置場所にご 注意ください。また、環境変化によって設置時と条件が異なり、 システム運用開始後に通信エラーが起きることがあります。

金属からできるだけ離し、見通しのよい高い位置に設置してください。

・ 壁、床、階段、柵、机などは金属が含まれている場合が多いの でご注意ください。屋内外で通信する場合、電波が透過しやす い窓際などに設置してください。

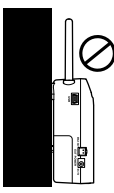

- ・ 金属の壁、板等から 30cm 以上離して設置してください。
- ・ 冷凍 / 冷蔵庫など、金属製のボックス内に設置する場合は通信 距離が短くなります。電波はドア側から抜け出ることが多いの で、設置する場合はドア側に設置してください。
- ノイズを発生しやすい物からできるだけ離してください。
- ・ 産業機器、電子機器、蛍光灯などには、ノイズを発生するものがあります。 このような機器からなるべく 1m 以上離して設置してください。
- ・ パソコンなど強いノイズが発生する装置からは、1m 以上離して設置してくだ さい。
- ・ 無線通信機器の近くに他の電線がないことを確認し設置してください。電源 ケーブルや電話線、LAN ケーブルなどにご注意ください。

植物や土壌など水分の多い物質は電波を吸収します。なるべく無線通 信が行われる機器間に入れない、または近くに置かないようご注意く ださい。

- ・ 温室での温度測定において作物が生い茂ってきたとき、通信エラーが多くなっ た事例があります。
- ・ 地面には直接置かないでください。
- 同一周波数の電波が多い場所には置かないでください。
- ・ 通信不良が起こりやすいだけでなく、電池寿命も短くなります。
- ・ 同一周波数の機器が同時に無線通信する可能性がある場所で機器を使用する 場合は、周波数チャンネルを変えてください。

## <span id="page-6-0"></span>RTR-500MBS-A でできること

RTR-500MBS-A は無線通信機能を搭載し、かつ 3G 回線に対応している親機です。無線通信で収集した子機の現在値や記録データを、 3G 回線経由で送信します。

• 本書では " おんどとり Web Storage" で現在値をモニタリング、記録データをダウンロードするまでの流れと使用方法を説明しています。その他 の機能 / 使用方法については操作ガイドで説明しています。

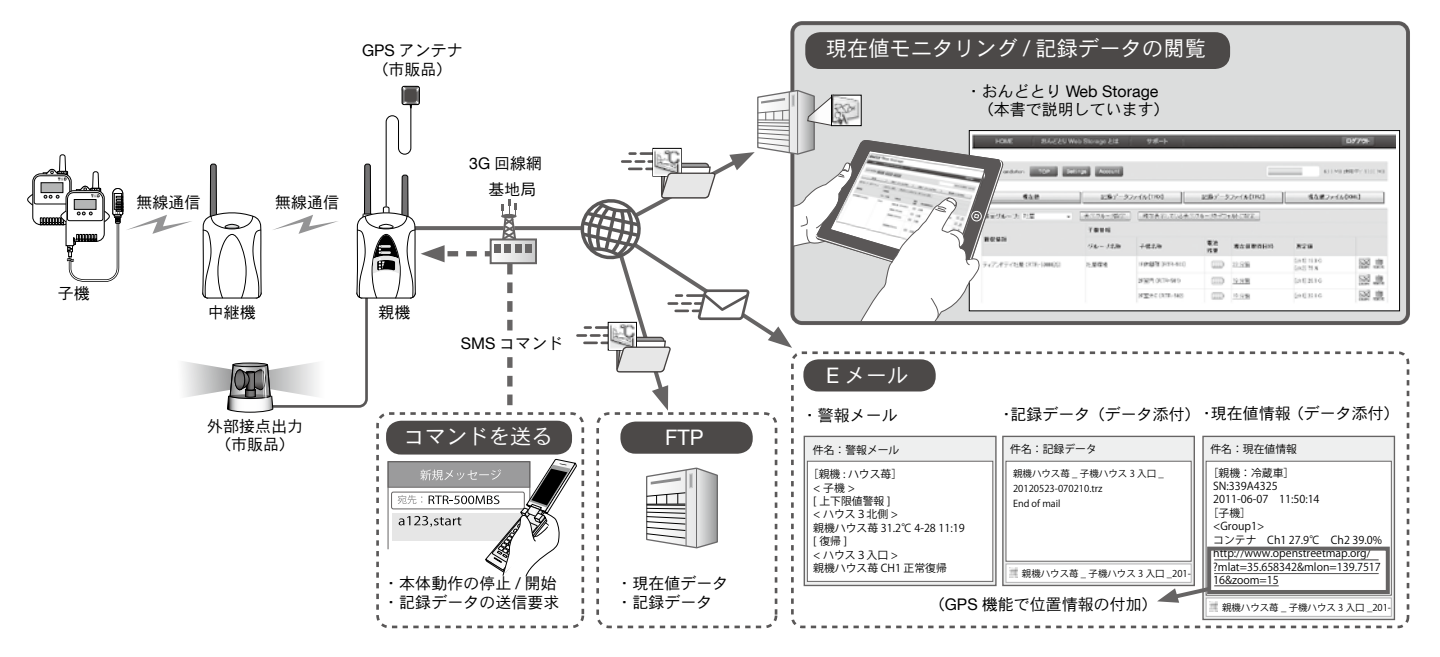

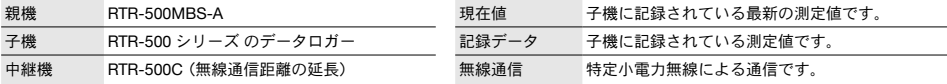

## <span id="page-7-0"></span>■パッケージ内容

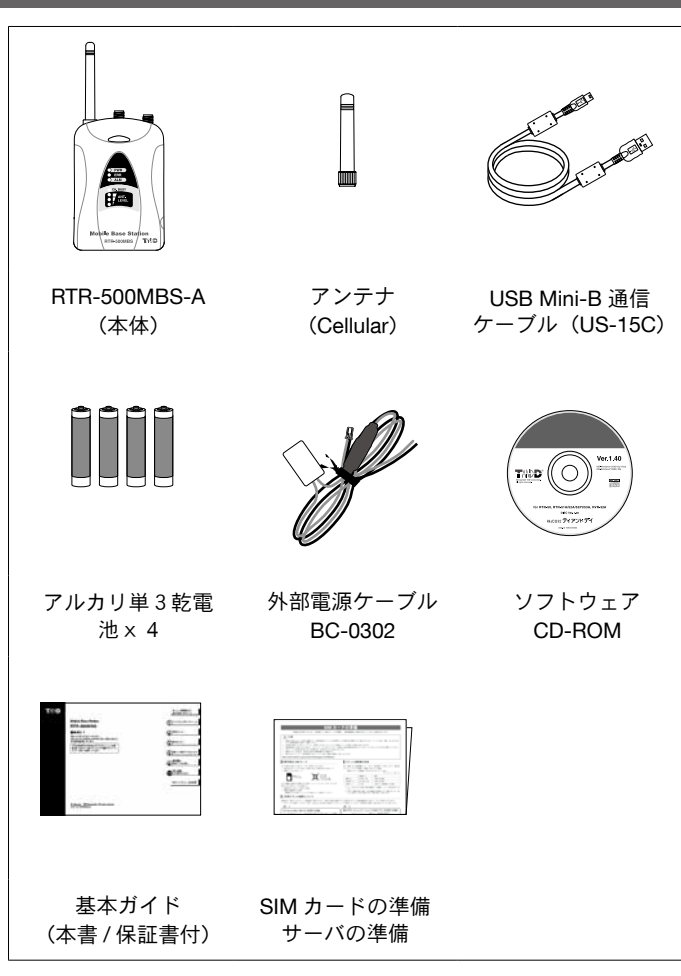

## <span id="page-8-0"></span>■各部の名称

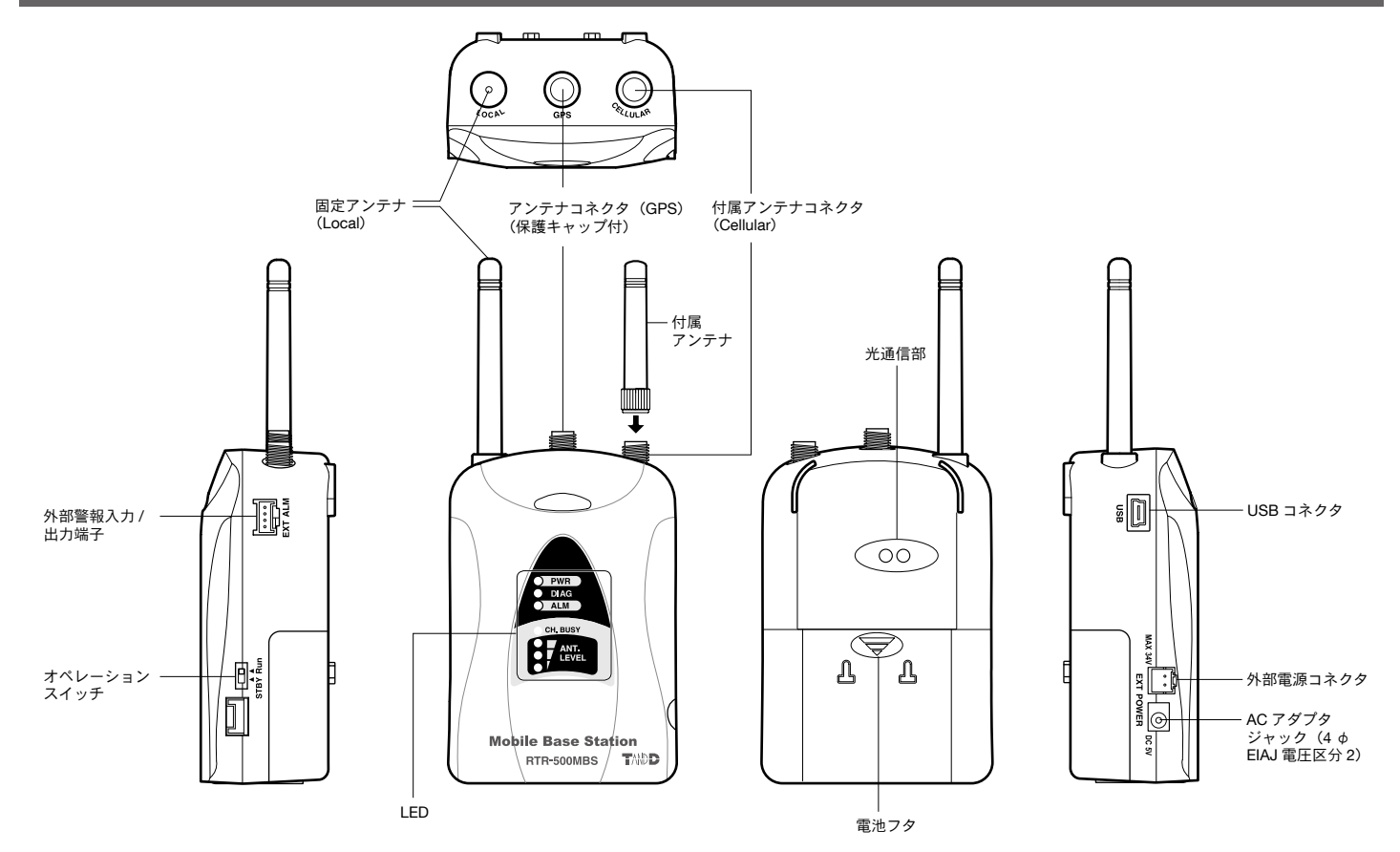

## <span id="page-9-0"></span>**(背) 本体とおんどとり Web Storage の準備**

### 1 SIM カードを準備する

### 2 本体の準備をする

アンテナを取り付ける SIM カードと電池をセットする

### 3 おんどとり Web Storage に登録して ID を取得する

• ソフトウェアをインストールする前にRTR-500MBS-Aをパソコンに  $\sqrt{N}$ 接続しないでください

## 1 SIM カードを準備する

本製品を使用するには以下の条件を満たしたSIMカードを準備し、 通信事業者と契約を完了しておく必要があります。

- 株式会社 NTT ドコモ FOMA / Xi 網に対応した契約済みの SIM カード
- 標準サイズの SIM カード

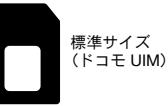

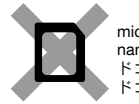

micro SIM nano SIM ドコモ mini UIM ドコモ nano UIM

#### 通信量の目安

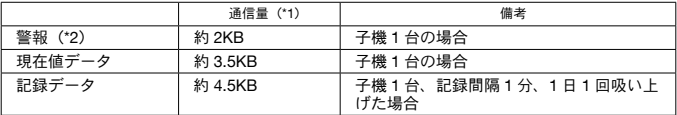

(\*1)E メールまたは FTP で送信した際の 1 回の通信量です。通信量にメールヘッダ等は含ま れていません。

(\*2)SMS にて警報を送信する場合、SMS 送信費用が別途発生します。警報 1 件につき 2 通 以上に分割されて SMS が送信されます(子機の台数により変わります)。

## 2 本体の準備をする

### 付属アンテナを取り付ける

11 アンテナコネクタ(CELLULAR)の保護キャップを外して、付属ア ンテナを取り付けてください。

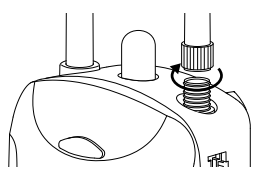

#### GPS アンテナについて

GPS アンテナ(\*)は弊社では取り扱っておりません。必要な場合は別途購入 のうえ、アンテナコネクタ (GPS) の保護キャップを外して、アンテナを取 り付けてください。

\* コネクタ形状が SMA オスコネクタ (3V 什様)であること

### SIM カードと電池をセットする

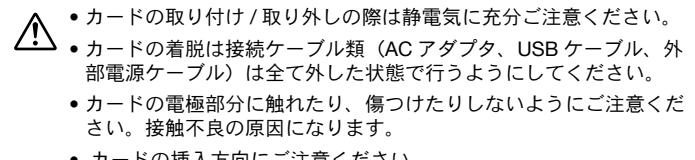

- カードの挿入方向にご注意ください。
- カバーを無理に起こしたり、閉じたりしないでください。
- 2 電池フタを外すとカードホルダがあります。

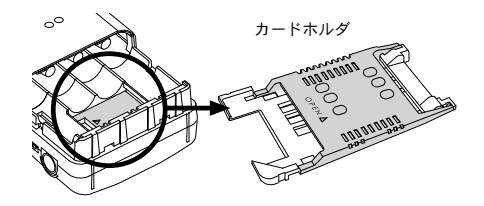

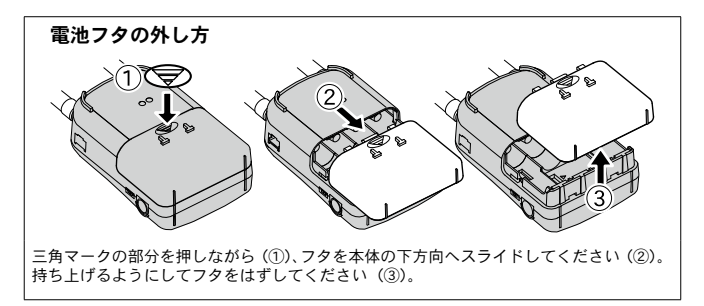

3. カバー部分を軽くスライドするとカードホルダのロックが外れます。 固定する位置までカバーをゆっくり起こしてください。

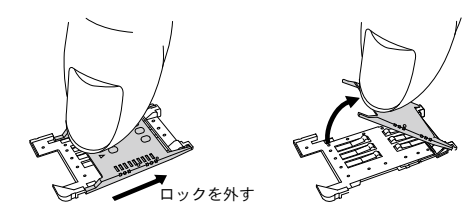

- 
- 4 SIM カードの IC (雷極) 面が見える向きで、カードホルダの下まで きちんと差し込んでください。

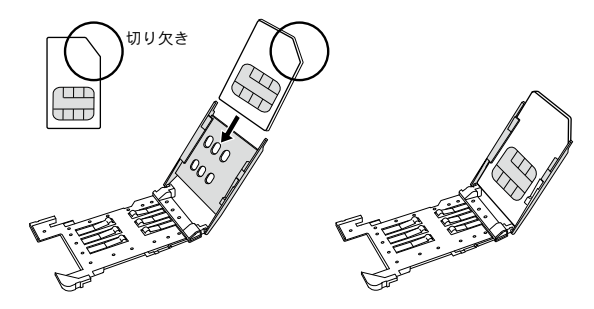

55 カードホルダを閉じるときは、カバーをスライドして必ずロックを かけてください。

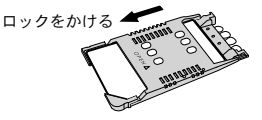

ロックをかけ忘れると、IC の接触不良による通信エラーの原因になりま す。

66 + / -の向きを正しくセットして、電池フタを閉めてください。

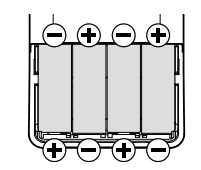

<span id="page-11-0"></span>電池は停電時のバックアップ電源(\*)になります。電池だけで動作 した場合、電池寿命の目安は約 2 日間です。長期間連続使用する場合 は外部電源が必要です。

- \* アルカリ電池を長期間機器に入れたままにすると腐食または液漏れを起こ すことがあります。バックアップ用電源として使用する場合は、1 年に 1 度の交換をおすすめします。
- ●雷池を交換する際は、4本全て同じ種類の新品を用意してください。
- 実際に設置するまで外部電源による電源供給は必要ありません。外部電源に ついては [STEP4: 設置する ](本書 p[.21](#page-20-1) ~)を参照してください。

## 3 おんどとり Web Storage に登録して ID を取得する

T&D のクラウドサービス " おんどとり Web Storage" を利用すると RTR-500MBS-A のデータをインターネット経由でモニタリングでき ます。

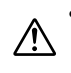

• おんどとり Web Storage を利用しない場合はプロバイダや自社の FTP サーバが別途必要です。[ サーバの準備 ](別添)を参照して ください。

11 Web ブラウザを起動し、おんどとり Web Storage のサイトに接続し ます。

http://ondotori.webstorage.jp/

- 22 [ 今すぐ利用者 ID を取得する ] ボタンから登録画面へ進んでくださ い。
- 33 登録用のEメールアドレスを入力し、[同意して利用者IDを取得する] を実行してください。

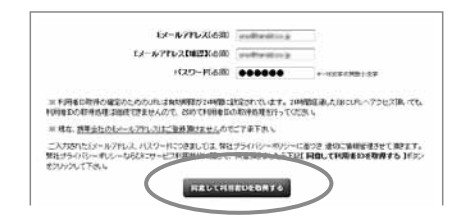

44 入力したアドレス宛に入力申請受付を知らせる E メールが届きます。 登録を完了するには URL へアクセスしてください。

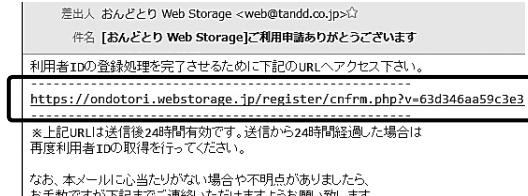

5 登録を完了すると、入力したアドレス宛に [登録完了のお知らせ] メールが届きます。

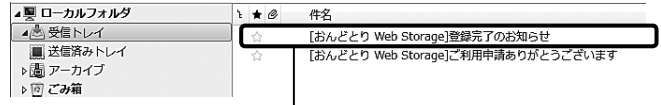

[ 登録完了のお知らせ ] メールには設定の際に必要なユーザ ID・パスワード・FTP サーバ名や、設定情報といった重要 な情報が記載されていますので大切に保管してください。

## <span id="page-12-0"></span>(2) ソフトウェアをインストールする

**1** インストールの手順

2 パソコンに親機を接続する

## ■インストールの手順

- 11 Windows を起動し、Administrator(管理者)権限でログインします。
- 22 CD-ROM を CD/DVD ドライブにセットすると、[ インストールプロ グラム ] ウィンドウが開きます。

[ 自動再生 ] ウィンドウが表示された場合 [start.exe の実行 ] を選択してください。

「インストールプログラム1ウィンドウが自動で表示されない場合 CD/DVD ドライブ内の [start.exe] を選択してください。

3. [RTR-500MBS for Windows のインストール]を選択してください。

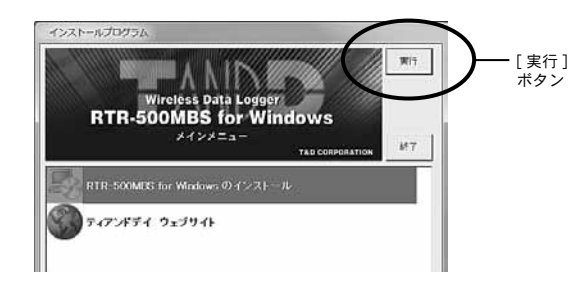

- 4 画面の指示に従ってソフトウェアをインストールしてください。
- インストールの途中で以下のような画面が表示された場合、「インストール] ボタンを実行してください。

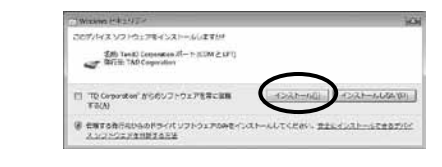

5. インストールの完了後、Windows のスタート画面、またはスタート メニューに "RTR-500MBS for Windows" が登録されます。

## <span id="page-13-0"></span>2 パソコンに親機を接続する

- 11 Windows のスタート画面、またはスタートメニューより "RTR-500MBS for Windows" を起動します。
- **2** ランチャー画面が開いたら [RTR-500MBS 設定ユーティリティ ] を選 択してください。

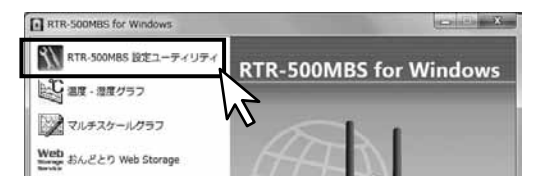

RTR-500MBS-A のオペレーションスイッチを <STBY> にして、付属の USB ケーブルでパソコンに親機を接続してください。

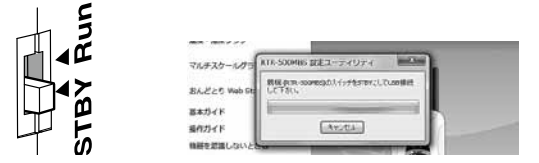

- 3 自動で USB ドライバのインストールが始まります。
- 44 USB ドライバのインストールが完了すると、RTR-500MBS-A につい て各種設定をする画面が自動的に起動します。

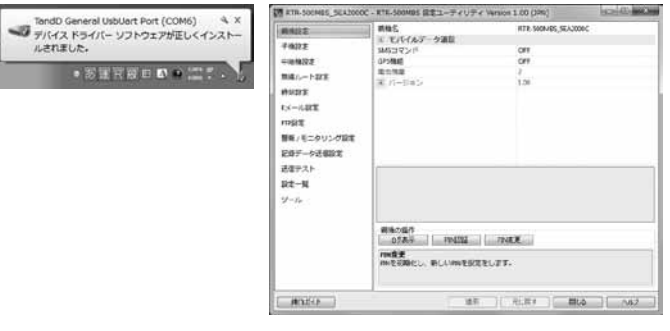

#### 上記の設定画面が表示されない場合

親機を USB 接続して 1 分以上経過しても設定画面が起動しない場合 は USB を差し直してください。それでも変わらない場合は、ラン チャーの [ 機器を認識しないときは ] をクリックし、USB ドライバ の確認をしてください。

## 設定で困ったとき・詳細情報は

アプリケーションの設定項目に関する詳しい情報を記載しています。 ランチャーから選択してください。

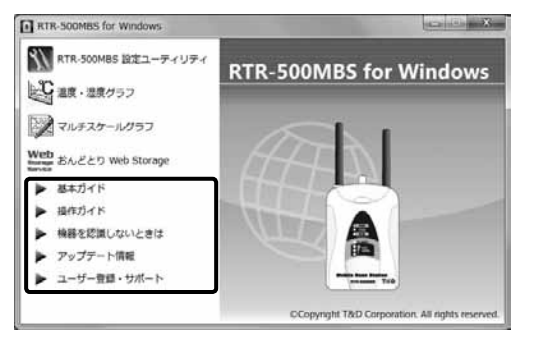

### $\blacktriangleright$  基本ガイド :

本書を pdf ファイルで記載しています。

#### $\blacktriangleright$  操作ガイド :

基本設定から便利機能の応用設定まで、より詳しく記載しています。

#### ▶機器を認識しないときは:

親機をパソコンに接続しても画面が変わらない場合の USB デバイスドラ イバのインストール、確認方法を詳しく記載しています。

#### ▶ アップデート情報 :

アップデート情報を取得します。

## <span id="page-15-0"></span>設定 - RTR-500MBS 設定ユーティリティ

● 親機の基本的な設定をする

2 おんどとり Web Storage の設定をする

- 6 子機登録をする
- 4 送信テストをする

## **← 親機の基本的な設定をする**

● 予期しないデータ通信を防ぐため、実際に運用を ノハ 闘始するまで、オペレーションスイッチは

> ●オペレーションスイッチを <Run> にすると、現在 値や記録データの自動送信を開始します。

<STBY> の状態にしておいてください。

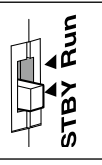

- 11 RTR-500MBS 設定ユーティリティを起動し、親機を USB 通信ケー ブルでパソコンに接続します。
- $2.$  自動的に設定画面が開きます。
- 3. 「親機設定 ] メニューを開き、親機名·モバイルデータ通信の情報を 入力します。

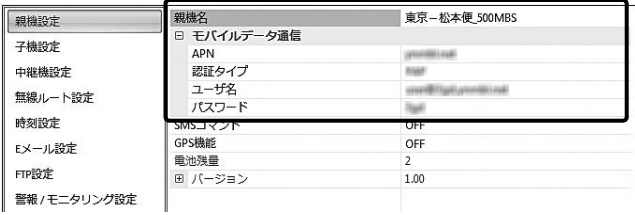

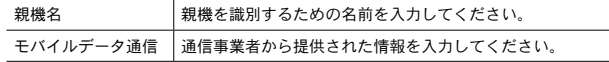

44 入力が完了したら画面下にある [ 適用 ] ボタンから、設定を適用(\*) してください。

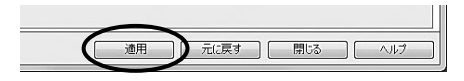

\* 設定の適用は各画面で行う必要があります。

<span id="page-16-0"></span> $\overline{5}$  [ 時刻設定 ] メニューを開き、「時刻の自動補正 ](\*) が ON である ことを確認してください。

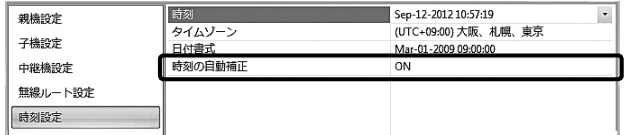

- \* [ 時刻の自動補正 ] を ON にすることにより、RTR-500MBS-A が自動的に基 地局に接続し、時刻を自動的に補正することができます。時刻合わせが行 われるタイミングは、オペレーションスイッチを <Run> に入れた時と毎日 深夜 0 時です。
- 6. 入力が完了したら [ 適用 ] ボタンから、設定を適用してください。

### 2 おんどとり Web Storage の設定をする

1 [ FTP 設定 ] メニューを開き、以下の内容で入力してください。

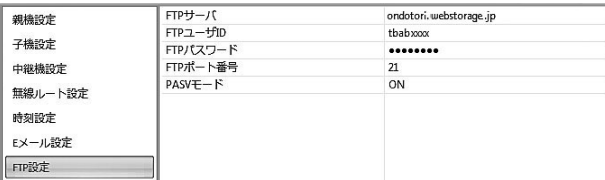

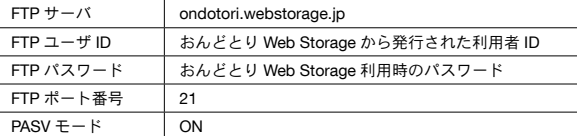

- 2 入力が完了したら「適用1ボタンから、設定を適用してください。
- 3 「警報 / モニタリング設定 ] メニューを開き、以下の内容で入力して ください。

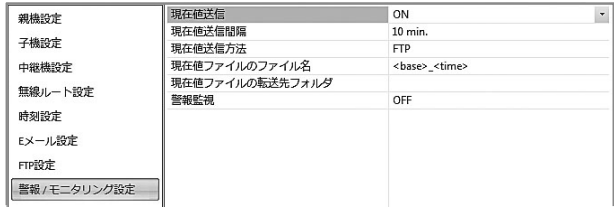

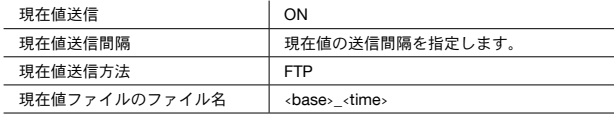

- 4 入力が完了したら「適用 1ボタンから、設定を適用してください。
- 5. [記録データ送信設定]メニューを開き、以下の内容で入力し さい。

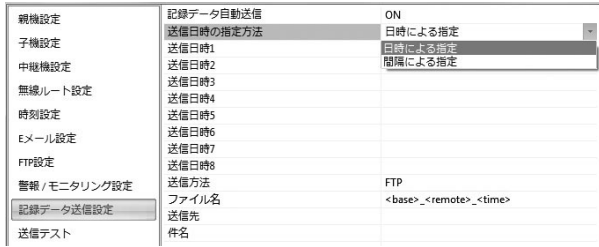

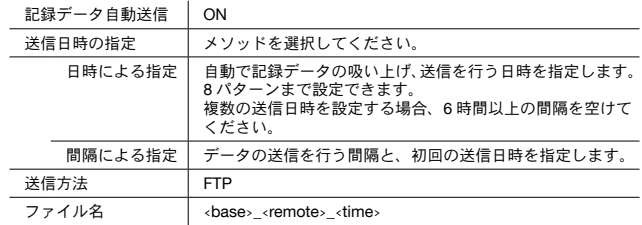

<span id="page-17-0"></span>6 入力が完了したら「適用1ボタンから、設定を適用してください。

### 6 子機登録をする

- 1. 「子機設定 フメニューを開きます。
- 2 「登録 ] ボタンから登録画面を開きます。

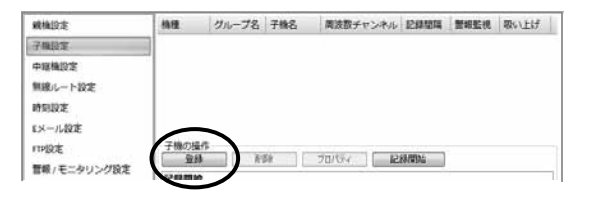

- 
- 3. 登録確認で [ はい ] を選択してください。画面の指示に従い、登録対 象の子機を接続してください。
	- 光通信 : RTR-501 / 502 / 503 / 505 / 507 パソコンに接続されている親機の上に、光通信部を合わせるようにして 子機を乗せてください。

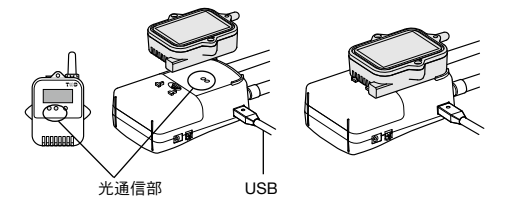

• USB 通信 : RTR-574 / 576 USB 通信ケーブルでパソコンに接続してください。

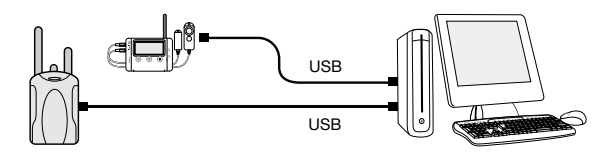

複数の子機をパソコンに同時接続しないでください。

RTR-574 / 576 を接続しても画面が変わらない場合 USB ドライバのインストールに失敗している可能性があります。操作ガイ ドの LDI 機器を認識しないときは 1をご覧になり、USB ドライバの確認を してください。

### ▲ 「子機登録 1画面で次の情報を入力します。

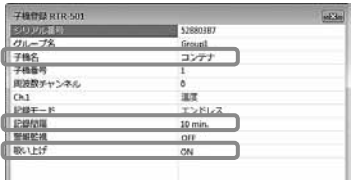

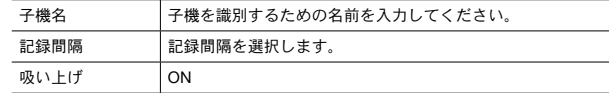

#### <span id="page-18-0"></span>記録間隔と記録可能時間の例

RTR-501 / 502 / 505(データ記録容量 16,000 個) 例 : 記録間隔 30 秒 x データ数 16,000 個 = 480,000 秒(約 5 日 13 時間) RTR-503 / 507 / 574 / 576(データ記録容量 8,000 個) 例:記録間隔 30 秒 x データ数 8,000 個 = 240,000 秒 (約 2 日 18 時間)

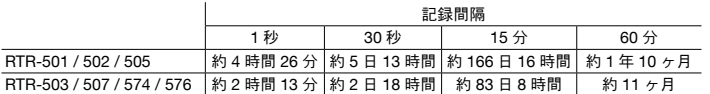

- 子機のデータ記録容量が上限に達すると 1 番古いデータから上書きして記録 を続けます。
- 5 入力が完了したら「適用1ボタンから、親機へ登録してください。

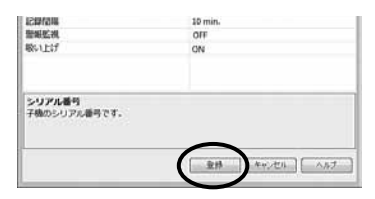

- 66 子機登録が完了すると子機は自動的に記録を開始します。複数の子 機を登録する場合は手順 から繰り返してください。
- 子機の記録開始日時を別途設定することができます。詳細は操作ガイドの[00 便利な機能 ] - [ 手動で記録を開始する ] で説明しています。
- 子機の登録内容は後から変更できます。詳細は操作ガイドの「10 便利な機能 ] - [ 子機の登録内容を変更する ] で説明しています。

## <span id="page-18-1"></span>△ 送信テストをする

11 [ 送信テスト ] メニューを開きます。

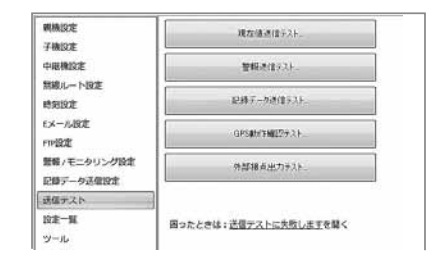

2 テストしたい項目のボタンをクリックすると確認画面が表示されま す。表示内容を確認し、[ 送信 ] ボタンをクリックします。 送信テストの結果が表示されるまで時間がかかります。

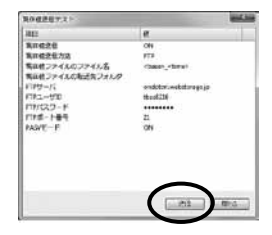

33 テストが成功していることを確認します。

### <span id="page-19-0"></span>テスト項目ごとの確認方法

### 現在値送信テスト / 警報送信テスト / 記録データ送信テストの確認

#### ● 送信先がおんどとり Web Storage の場合

" 成功 " と表示されることを確認します。

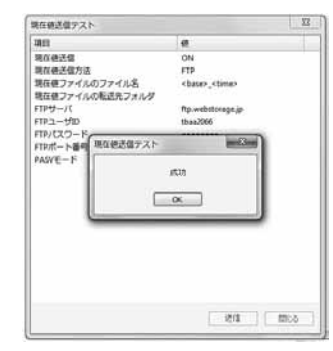

#### ● 送信先が E メールの場合

送信先に E メールアドレスにテストメールが届いているか確認します。

#### ● 送信先が FTP の場合

指定した FTP サーバ内にテストデータが届いているか確認します。

#### GPS の動作確認

位置情報(緯度、経度)のウィンドウが表示されているか確認 \* します。

\* 親機に GPS アンテナを正しく接続し、位置情報を測位できる環境(屋外 や窓際等、上空が開けた場所)に GPS アンテナをセットする必要があり ます。

\* 位置情報計測には数分程度、時間がかかる場合があります。

### 外部接点出力の場合

親機の外部接点出力端子に接続されている機器が正常に動作しているか確 認します。

### 送信テストに失敗したら

- [ 親機設定 ] メニューを開き、モバイルデータ通信の情報が正しく入力できて いるか確認をしてください。
- [ FTP 設定 ] メニューを開き、おんどとり Web Storage の情報が正しく入力で きているか確認をしてください。

以上を確認しても送信テストに失敗する場合は、[ 送信テスト ] メニューの [ 困ったときは : 送信テストに失敗しますを開く ] を参照してください。

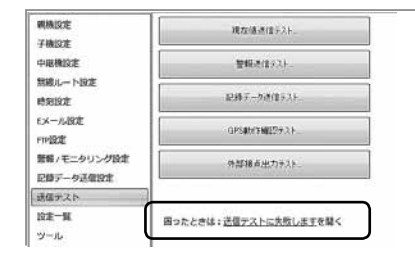

### パソコンを使って通信テストをする

操作手順やテスト結果など、詳細は操作ガイドの以下の項目を参照してく ださい。

[ 便利な機能 ] - [ 電波強度を確認する(PC)] [ 現在値データを送信する ] - [ 送信テストをする ] [ 困ったときは ] - [ 設定に関する Q&A]

#### <span id="page-20-1"></span><span id="page-20-0"></span> $\binom{\text{STEP}}{4}$ 設置する

● 外部電源に接続する(用意した場合)

2 機器を設置する

3 オペレーションスイッチを <Run> に入れる

4 おんどとり Web Storage にアクセスする

## ● 外部電源に接続する(用意した場合)

### 外部電源ケーブルを利用する

付属の外部電源ケーブルを利用して、車載バッテリ等に接続することがで きます。

接続例

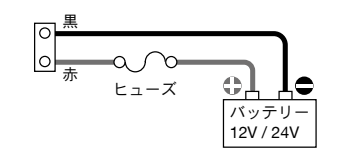

電源の条件 : 電圧 10 ~ 24 V 電流 MAX 2A ケーブルの仕様は [ オプション ](本書 p[.27](#page-26-1)) を参照してください。

## AC アダプタを利用する

別売の AD-05A3 で接続します。

• 指定の AC アダプタ以外は使用しないでください。

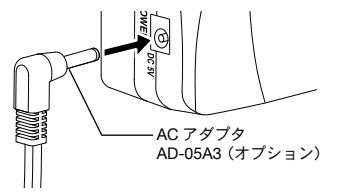

## 2 機器を設置する

親機をパソコンに接続している場合は、USB ケーブルを外してくださ い。

親機を親機・中継機・子機を実際に使用する場所に設置します。

• 設置する前に [ 無線通信機器の設置時の注意事項 ](本書 p. [6](#page-5-0))を参照してくだ さい。

## <span id="page-21-0"></span>3 オペレーションスイッチを <Run> に入れる

<Run>

1 親機のオペレーションスイッチを <Run> に入れます。

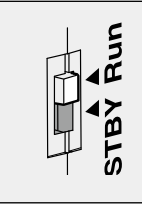

## オペレーションスイッチ

記録データ自動吸い上げ機能、警報監視機能、現在 値自動送信機能が動作できる状態です。

<STBY>(スタンバイ) 低消費電力状態にあり、動作はできません。

- 2 <Run> に入れてから、動作を開始するまで最大 2 分 (\*) 程度の時間 がかかります。
- \* 登録した子機 / 中継機の台数によります。

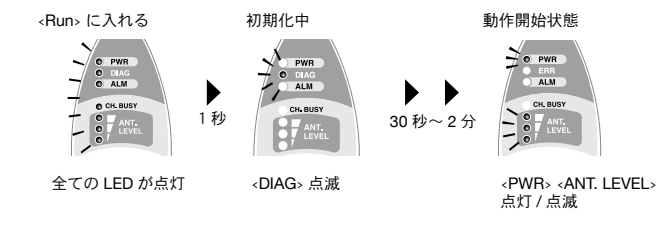

#### 動作開始状能のIFD

- 動作開始状態になって <PWR>と <ANT. LEVEL> 以外の LED がついている場合 はエラーです。
- 3G 回線の安定した通信のためには <ANT. LEVEL> が 2 個以上点滅する場所に 親機を設置してください。
- LED 表示については [LED 表示について ] (本書 p.[25](#page-24-1)) を参照してください。
- LED 表示が正常でも SIM カードがアクティベーションされていない等、アク セスポイントとの接続に失敗している場合があります。必ず送信テスト(本 書 p.[19](#page-18-1)) を行ってください。

## 4 おんどとり Web Storage にアクセスする

設置場所にパソコンの準備をするのが難しい場合は、携帯端末(タブ レット、スマートフォン)を使っておんどとり Web Storage から疎通 確認ができます。

11 携帯端末で Web ブラウザを起動し、おんどとり Web Storage のサ イトに接続します。

http://ondotori.webstorage.jp/

親機が動作開始の状態になってから約 1 分経過した頃に、最初の現在値 がおんどとり Web Storage に FTP 送信されます。

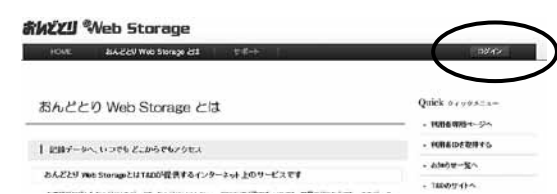

2 ログインすると現在値の一覧が表示されます。

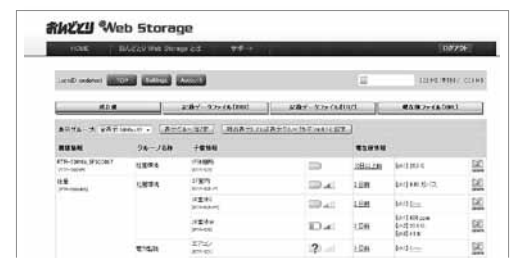

<span id="page-22-0"></span>33 親機 - 子機間の電波強度をアンテナの色と本数で確認できます。

|                                  | 2日前 | [ch 1] Error                                | <b>GRADS</b> |
|----------------------------------|-----|---------------------------------------------|--------------|
| Ш<br>$^{\prime\prime}$ all $\pm$ | 2日前 | [ch1] 688 ppm<br>[ch2] 20.9 C<br>[ch3] 41 % | GRAPH        |

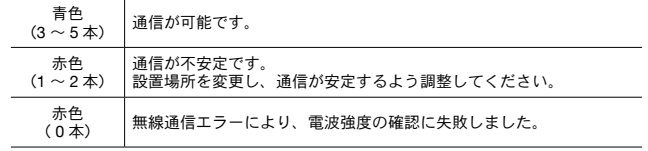

- ●無線通信エラーが頻発する場合は、「無線通信機器設置時の注意事項 ] (本 書 p.[6](#page-5-0)) を参照のうえ、該当する問題点があるかどうか確認してください。
- 子機の雷池残量が少ないと通信エラーの原因になります。
- 本体の LED <CH. BUSY> が点灯している場合、無線通信チャンネルに空きが ありません。パソコン等から発する周辺ノイズの影響か、他の無線通信機器 と同一の周波数チャンネルを使用している可能性があります。ノイズ源から 離し、RTR-500 シリーズの周波数チャンネルを変更してください。

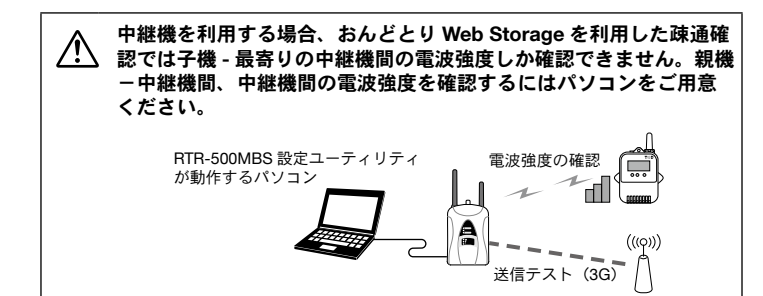

#### $\left(\begin{smallmatrix} \text{STEP} \ \end{smallmatrix}\right)$ 現在値データをグラフで見る

おんどとり Web Storage の現在値一覧表示画面で、グラフアイコンか らグラフを表示できます。

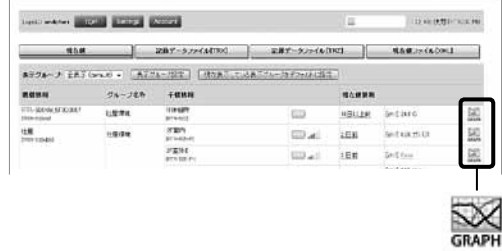

## グラフ画面

カーソルを合わせたポイントの測定時間と測定値が表示されます。

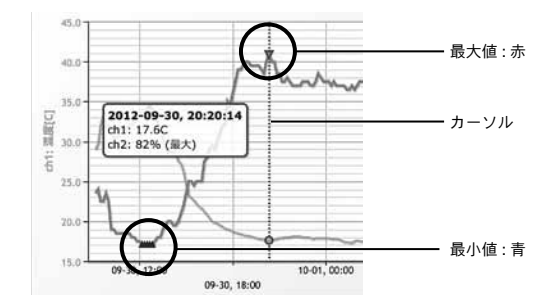

## <span id="page-23-0"></span>測定値を解析する

おんどとり Web Storage から記録データをダウンロードして、温湿度 グラフ / マルチスケールグラフで開く \* ことができます。

\* 付属ソフトウェアをインストールしたパソコンから操作してください。

11 表示切り替えボタンから、[ 記録データファイル [TRZ] ] を開いてく ださい。

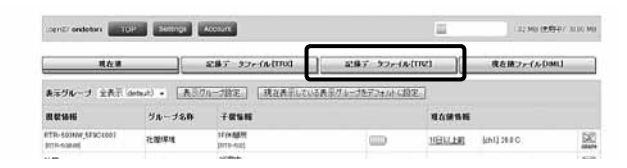

22 グラフ表示させたいデータのダウンロードアイコンで、データのダ ウンロードを開始します。

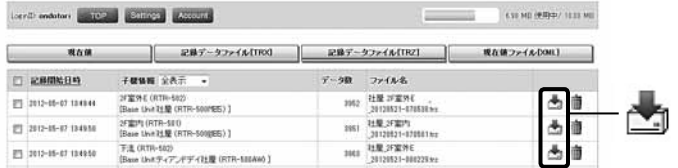

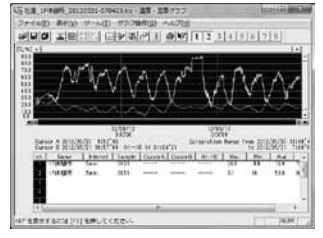

#### 温度 / 湿度グラフ マルチスケールグラフ

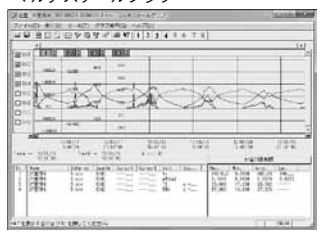

### 高機能グラフ T&D Graph

より視覚的に表示・分析するために進化したグラフアプリケーション です。T&D の Web サイトからご自由にダウンロードしていただけます。

- 表示中のグラフに対して、図形、コメント、メモの記入ができます。
- 条件にあったデータを開く検索機能や、必要な値だけを抽出する機能が あります。
- 一般的な表計算ソフトなどでデータを流用できるよう、CSV 形式でデー タを保存することができます。
- おんどとり Web Storage に保存されている記録データを直接読み込むこ とができます。

# <span id="page-24-1"></span><span id="page-24-0"></span>■LED 表示について

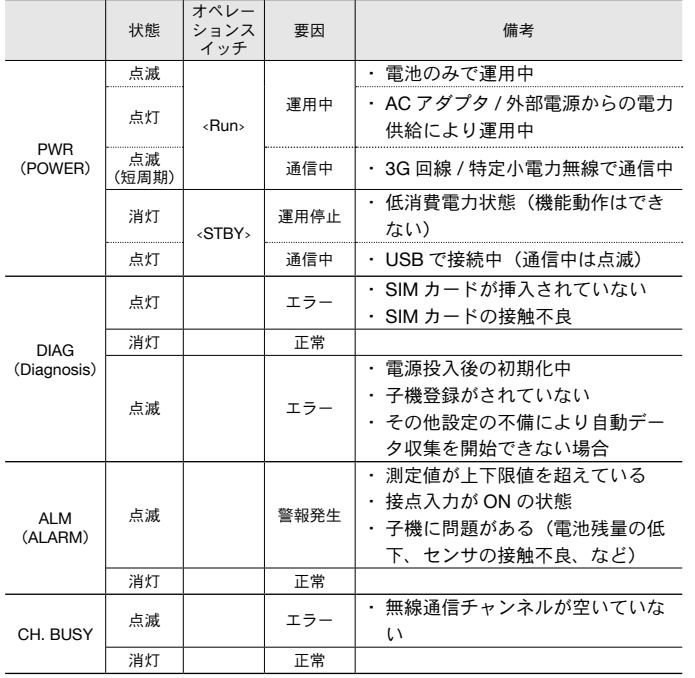

## 3G 通信の電波レベル <ANT. LEVEL>

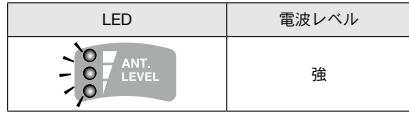

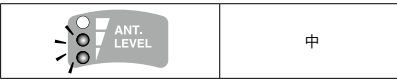

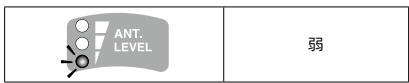

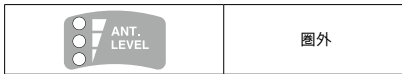

## <span id="page-25-0"></span>製品仕様

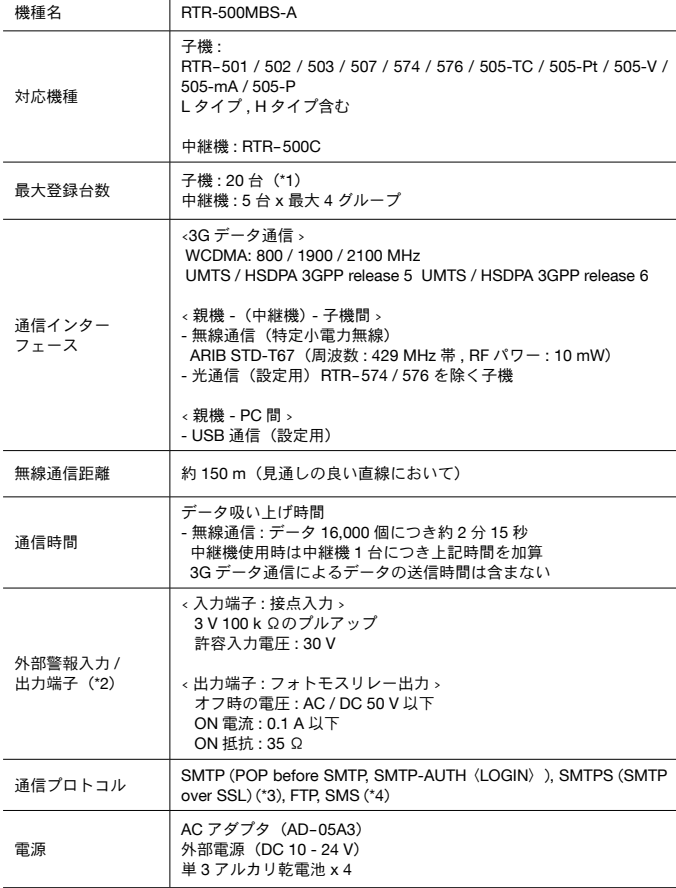

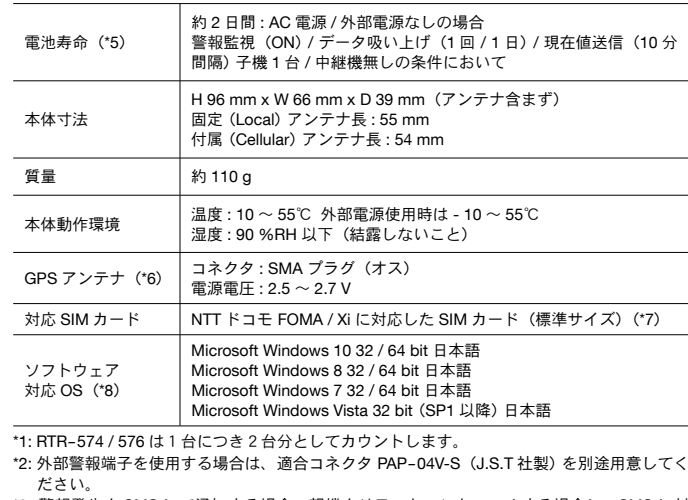

- \*3: 警報発生を SMS にて通知する場合、親機をリモートコントロールする場合に、SMS に対 応した SIM カードが必要になります。
- \*4: 警報発生を SMS にて通知する場合、親機をリモートコントロールする場合に、SMS に対 応した SIM カードが必要になります。
- \*5: 電池寿命は警報通信回数、周辺温度、通信回数、電池性能などにより異なります。本説明 は新しい電池を使用したときの標準的な動作であり、電池寿命を保証するものではありま せん。
- \*6: GPS 機能を使用する場合は、市販の GPS アンテナが必要です。
- \*7: 通信事業者との回線契約が別途必要です。対応 SIM カードについては、弊社 Web サイト (HOME > 製品情報ページ > RTR-500MBS-A > サポート)にて最新情報を確認してくださ い。
- \*8: インストール時、Administrator(パソコンの管理者)の権限が必要になります。
- 上記仕様は予告なく変更することがあります。

## <span id="page-26-1"></span><span id="page-26-0"></span>オプション

## AC アダプタ : AD-05A3

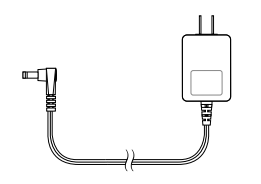

入力 AC100 ~ 240V 出力 DC5V, 3A 周波数 50/60Hz ケーブル長 1.2m

## 外部電源ケーブル : BC-0302

電源の条件 : 電圧 10 ~ 24 V 電流 MAX 2A

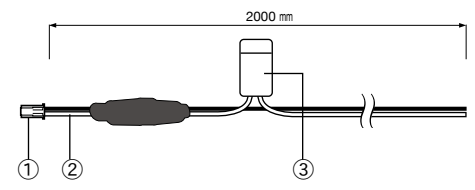

① コネクタ : ハウジング XAP-02V-1, コンタクト SXA-01T-P0.6(J.S.T. 社製) ② ケーブル AWG#20 赤 (プラス)黒 (マイナス) ③ ミニ平型ヒューズ 2A / 32V

## 壁面アタッチメント : TR-5GK1

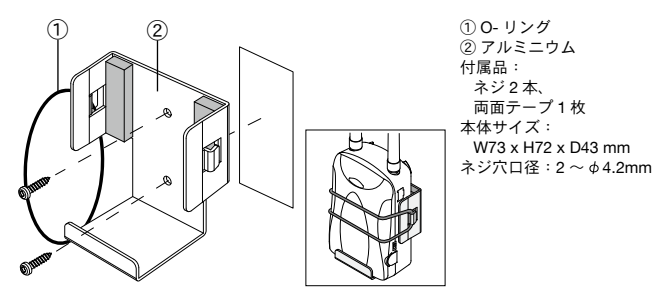

## 株式会社 テイアンドデイ

<span id="page-27-0"></span>〒 390-0852 長野県松本市島立 817-1 電話:0263-40-0131 / FAX:0263-40-3152 月曜日から金曜日(祝日を除く) 9:00 ~ 12:00 / 13:00 ~ 17:00

ユーザー登録・お問い合わせフォーム

## http://www.tandd.co.jp/support/

ユーザー登録、お問い合わせフォームはこちらから。ユーザー登録して頂きますと 製品別サポート情報をお届けいたします。最新のソフトウェア·取扱説明書のダウ ンロードもできます。